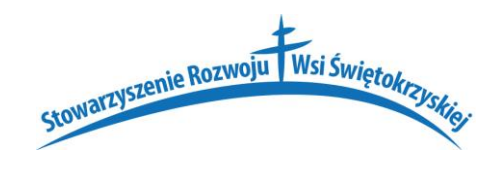

## **Instrukcja dołączenia do zdalnych lekcji/szkoleń/spotkań organizowanych przez Stowarzyszenie Rozwoju Wsi Świętokrzyskiej za pomocą aplikacji Teams.**

# **CZĘŚĆ I PODSTAWOWY SPOSÓB UDZIAŁU W ZDALNYCH LEKCJACH/SZKOLENIACH/SPOTKANIACH**

W kolejnych 8 rysunkach przedstawiamy najprostszy sposób dołączania do lekcji/szkolenia/spotkania . Zaznaczamy jednak, że wybranie tego sposobu ograniczy dostępne funkcje uczestnikowi/uczniowi do jedynie udziału w odbywającym się aktualnie spotkaniu/lekcji/szkoleniu. Pełne korzystanie z możliwości, które daje aplikacja Teams dostępne są dla osób, które utworzą sobie konto, w tym celu należy postępować zgodnie z zaleceniami zamieszczonymi W Części II na stronie 6 niniejszej instrukcji.

Przed każdym spotkaniem/lekcją/szkoleniem uczestnik/uczeń będzie dostawał maila z zaproszeniem do dołączenia się do spotkania/lekcji/szkolenia. Poniżej

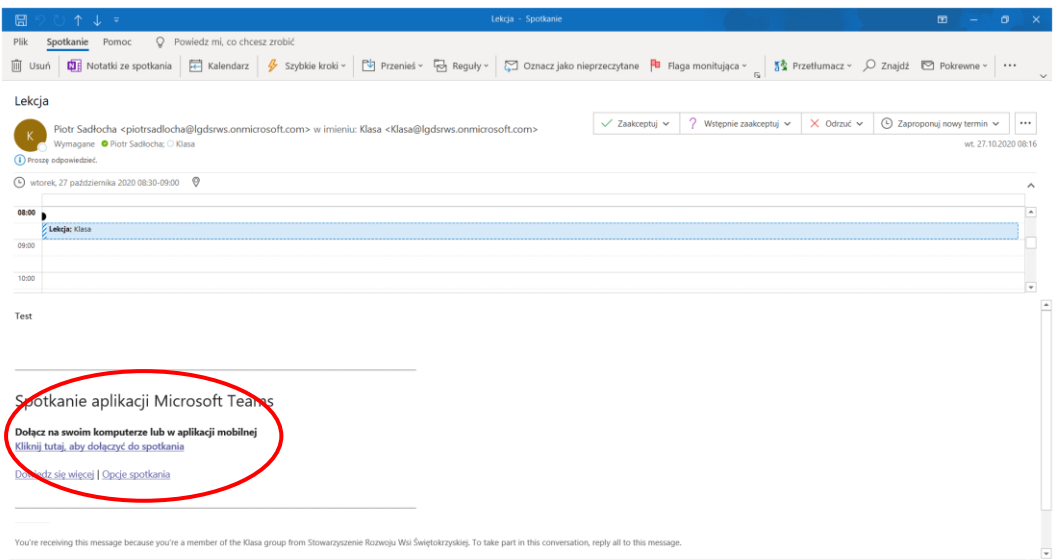

*Rys. 1 Wygląd maila z zaproszeniem na lekcje w programie pocztowym Outlook. Uwaga w innych programach wiadomość ta może wyglądać zupełnie inaczej.*

Najprostszym sposobem dołączenia do lekcji jest dołączenie poprzez kliknięcie w mailu z zaproszeniem na lekcję *Kliknij tutaj, aby dołączyć do spotkania.* Patrz rys. 1. Korzystając z tego sposobu należy zignorować mail otrzymany wcześniej z informacją o dołączeniu do zespołu. Opisany w dalszej części instrukcji.

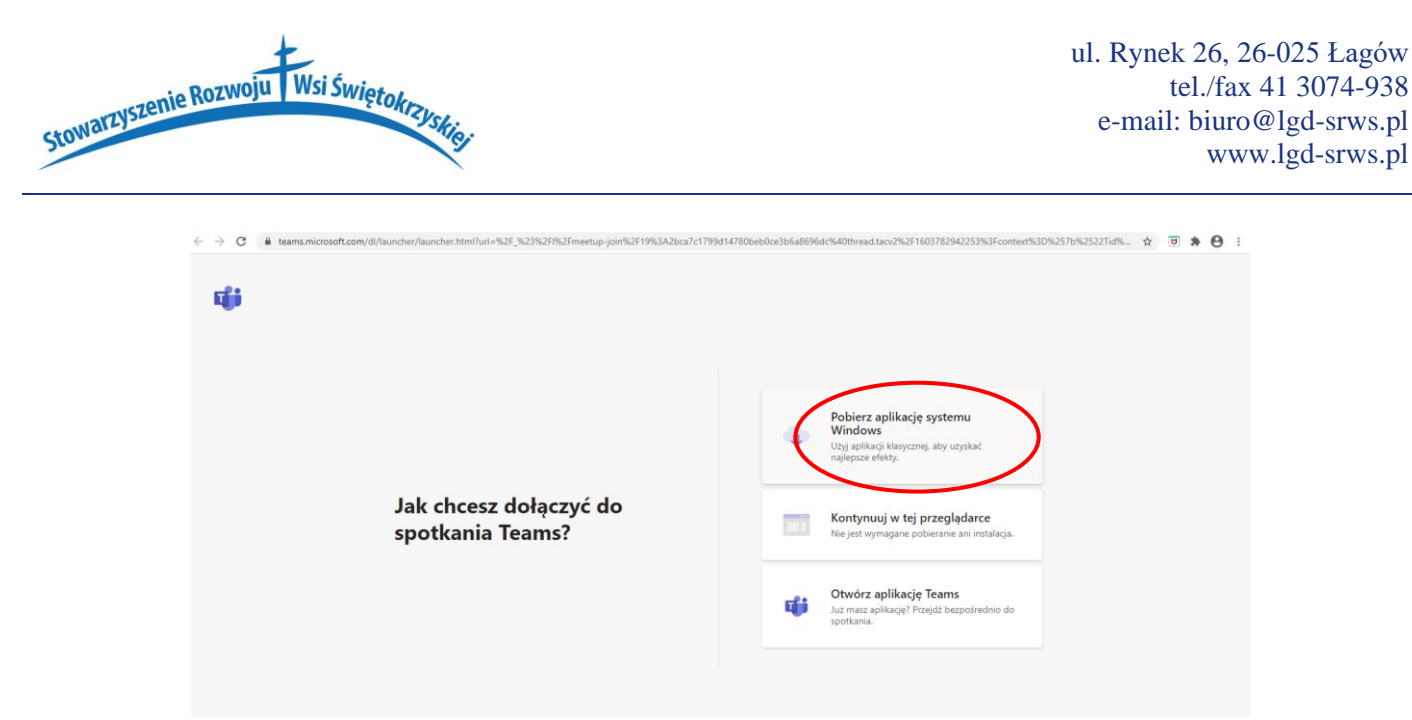

*Rys. 2 Wygląd okna dialogowego przeglądarki internetowej z dostępem do pobrania aplikacji Teams.*

W kolejnym kroku otworzy się strona Internetowa, z której należy pobrać i zainstalować aplikację Teams. Wybierając opcję *Pobierz aplikację systemu* Windows (Rys. 2).

Uwaga**. Korzystanie z pobranej i zainstalowanej aplikacji zapewnia wyższą jakość odbioru nadawanej lekcji.**

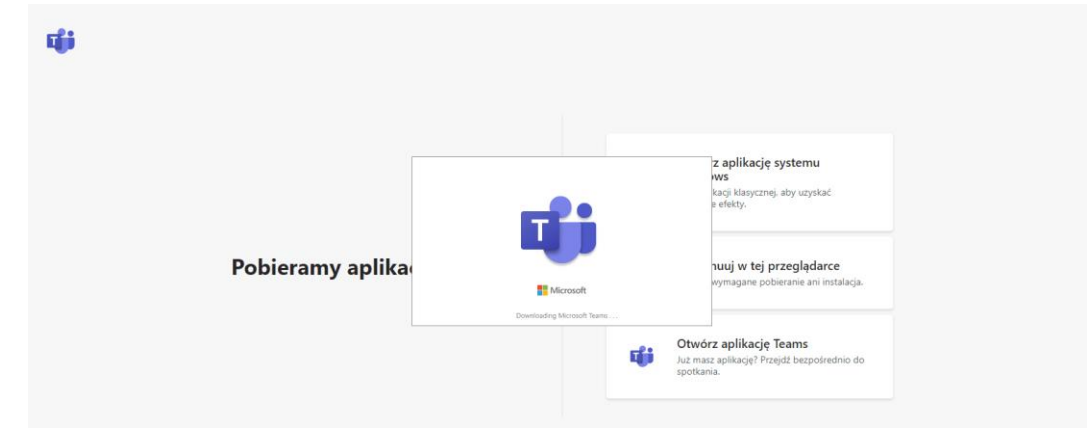

*Rys. 3 Instalowanie i pierwsze uruchomienie aplikacji Teams.*

Po pobraniu i zainstalowaniu aplikacja uruchomi się automatycznie i poprosi o włączenie dostępu do kamery internetowej, w tym celu należy wybrać opcję *Włącz dostęp.* (Rys. 4)

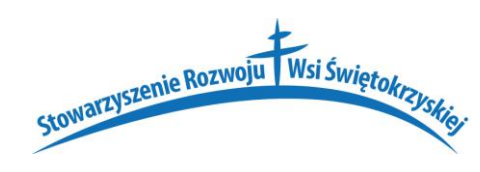

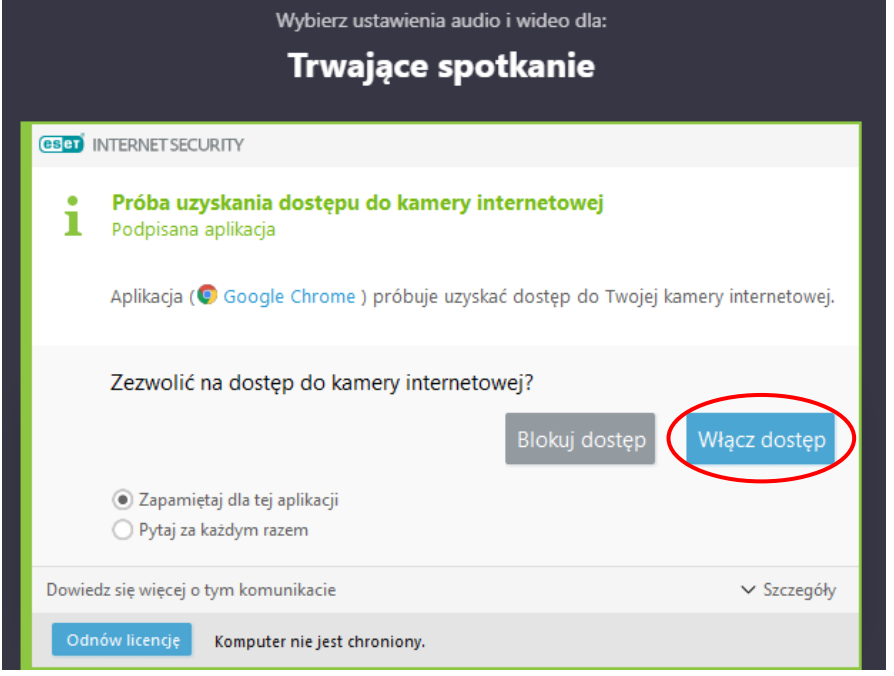

*Rys. 4 Włączanie dostępu dla kamery internetowej.*

W kolejnym kroku należy podać swoje **Imię i nazwisko** i zatwierdzić poprzez wybór opcji *Dołącz teraz.* (Rys. 5).

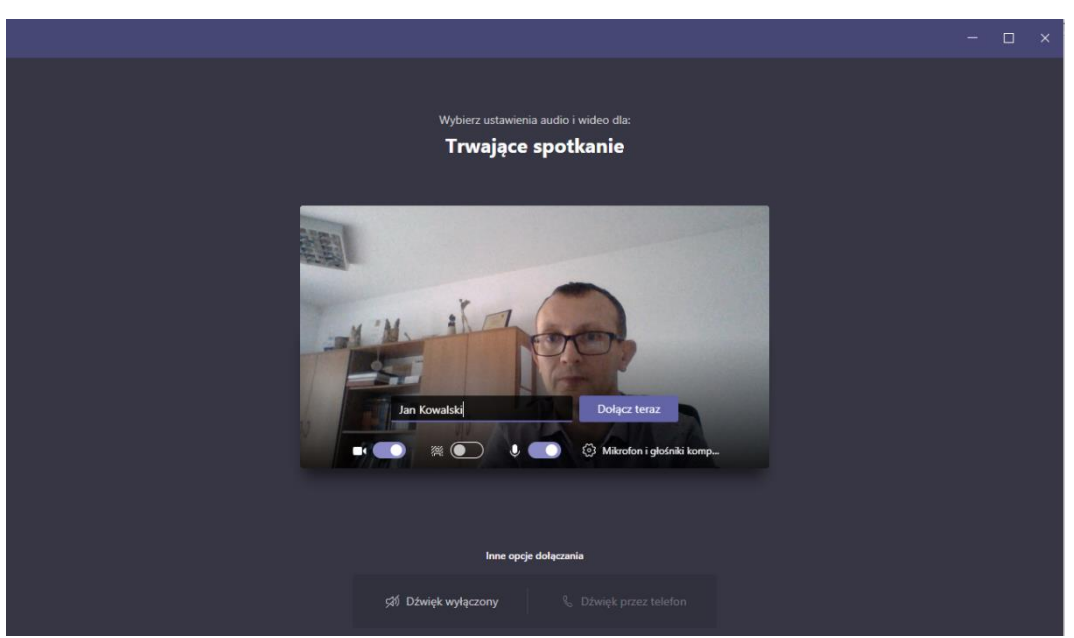

*Rys. 5 Dołączanie do lekcji w trybie zdalnym z wykorzystaniem aplikacji Teams.*

Po połączeniu uczeń będzie widział obraz przesyłany przez nauczyciela (Rys. 6). W celu uruchomienia *MENU* należy każdorazowo poruszyć myszą. Poszczególne ikony menu oznaczają:

1 – włączanie/wyłączenie kamery, zalecamy wyłączać kamerę w celu poprawienia jakości transmisji danych, 2 – włączanie/wyłączanie mikrofonu, zalecamy włączać mikrofon tylko, gdy nauczyciel poprosi do odpowiedzi,

3 – udostępnianie pulpitu, ta opcja wymaga zgody prowadzącego spotkanie/nauczyciela, podnoszenie ręki, np. w celu zgłoszenia się do odpowiedzi,

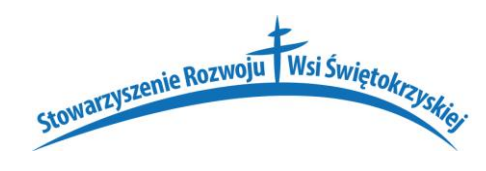

- 4 podnoszenie ręki w celu np. zgłoszenia chęci zadania pytania,
- 5 czat z uczestnikami, ta funkcja
- 6 lista uczestników spotkania,
- 7 opuszczanie wideokonferencji.

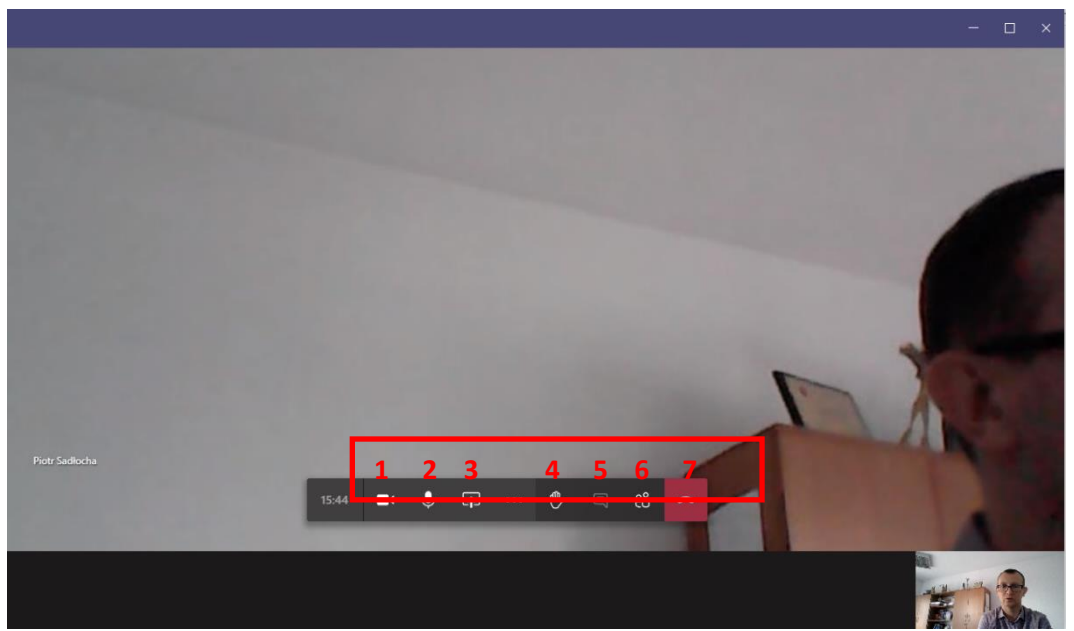

*Rys. 6 Przekaz w trakcie wideokonferencji.*

W przypadku omyłkowego opuszczenia spotkania/lekcji należy wybrać opcję *Dołącz ponownie* (Rys. 7).

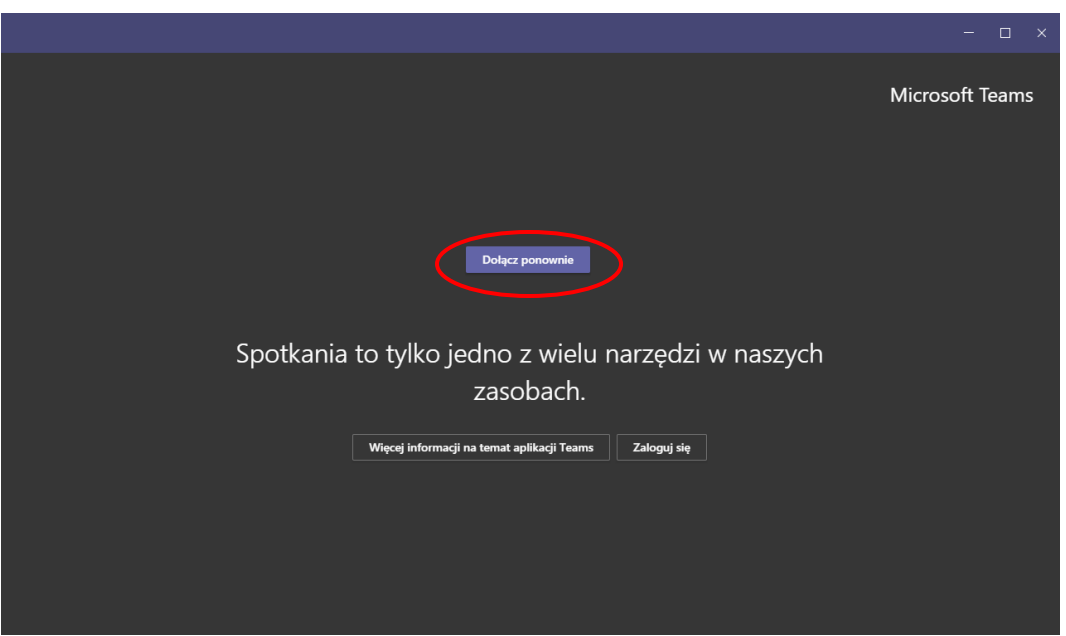

*Rys. 7 Ponowne dołączanie do spotkania/lekcji/szkolenia.*

W przypadku otrzymania drogą mailową zaproszenia na kolejne spotkanie/lekcję po wybraniu kliknięciu linku w stopce maila z dostępem do spotkania/lekcji w nowo otwartej przeglądarce Internetowej należy wybrać opcję *Otwórz aplikację Teams* (Rys. 8).

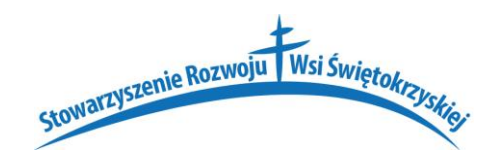

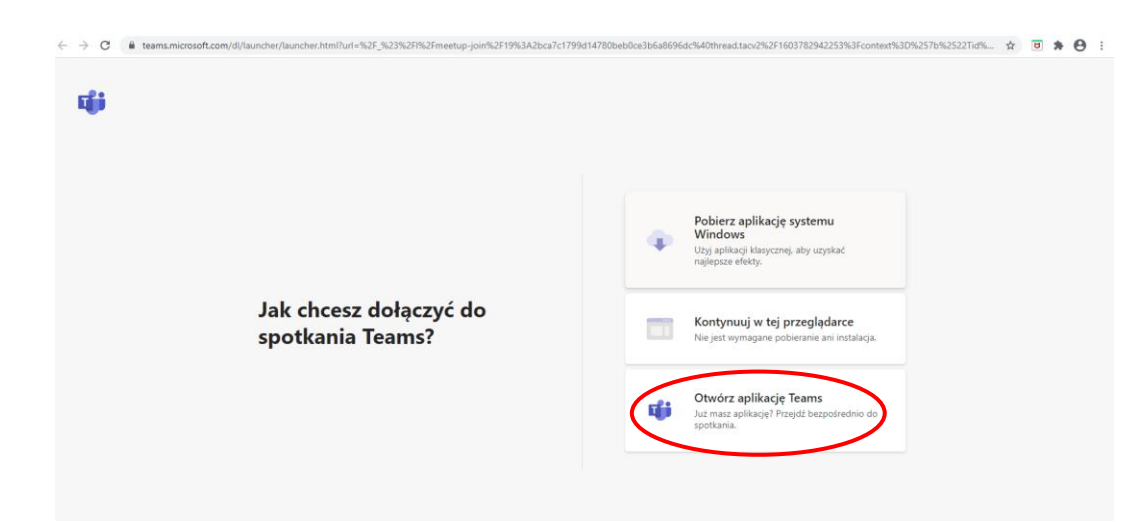

*Rys. 8 Dołączanie do spotkania/lekcji w przypadku posiadania zainstalowanej aplikacji Teams.*

# **UWAGA!**

## **CAŁKOWITE ZAMKNIĘCIE APLIKACJI TEAMS**

Po zakończeniu spotkania/szkolenia/lekcji w trybie zdalnym aplikacja *Teams* niestety wciąż będzie pracować w tle, przez co spowolni pracę komputera na innych programach. W celu całkowitego zamknięcia aplikacji Teams zalecamy postępować zgodnie z krokami opisanymi w Części II instrukcji na str. 12.

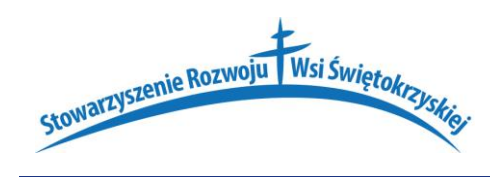

# **CZĘŚĆ II PEŁNY ZAKRES KORZYSTANIA Z APLIKACJI TEAMS**

Uczestnik/uczeń spotkania/lekcji/szkolenia po wprowadzeniu przez administratora adresu e-mail do systemu otrzyma wiadomość o tytule *You have been added as a guest to Stowarzyszenie Rozwoju Wsi Świętokrzyskiej in Teams* z informacją o dołączeniu do zespołu np. Spotkania/Klasa IV/Szkolenie (…), (Rys. 9)

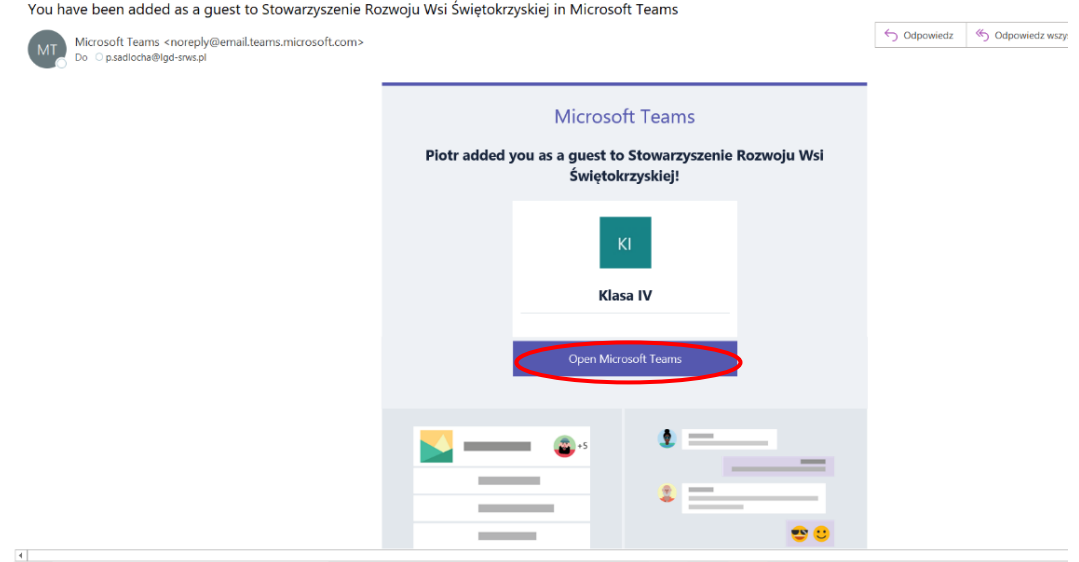

*Rys. 9 Wiadomość mailowa z informacją o dodaniu uczestnika/ucznia do zespołu.*

W pierwszej kolejności prosimy o wybranie opcji *Open Microsoft Teams (Rys. 9).*

Po jej wybraniu otworzy się przeglądarka ze stroną internetową do zalogowania się do zespołu (Rys. 10). Proszę pamiętać, że wygląd strony uzależniony jest od rodzaju przeglądarki. Jeżeli osoba zaproszona do zespołu posiada konto w Microsoft i jest ono powiązany z adresem e-mail wskazanym nauczycielowi to etap ten zostanie automatycznie pominięty i uczestnik/uczeń przejdzie do pobrania aplikacji Teams (Rys. 14).

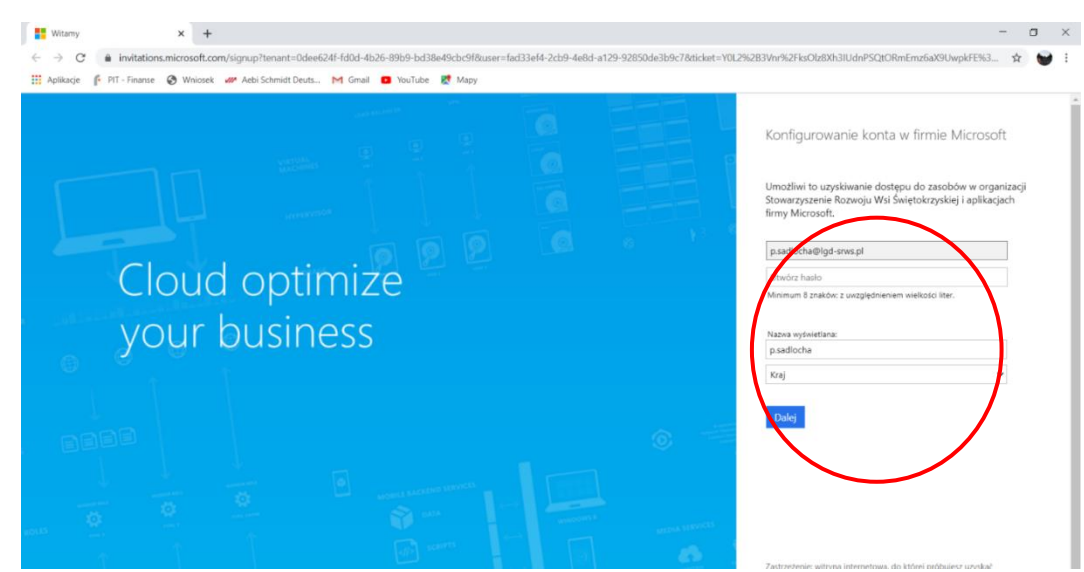

*Rys. 10 Dołączanie do zespołu w aplikacji Teams.*

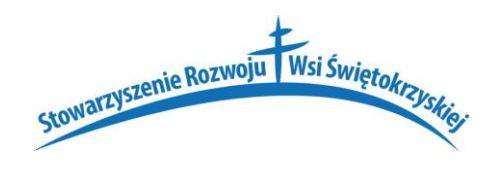

Na stronie internetowej (Rys. 10) wprowadzony jest przez system adres mail uczestnika/ucznia, który został przekazany nauczycielowi/organizatorowi lekcji/szkolenia/spotkania i będzie służył do logowania się na lekcję/spotkanie/szkolenie. W dalszej kolejności uczeń/uczestnik musimy wprowadzić kolejno:

- 1) *hasło*, którym będzie się logował do systemu,
- 2) *imię i nazwisko*,
- 3) w polu *kraj* należy wybrać *Polska.*

Po wprowadzeniu tych danych należy wybrać opcję *Dalej*. Po jej zatwierdzeniu otworzy się strona internetowa, w której należy podać kod weryfikacyjny, który zostanie przesłany e-mailem.

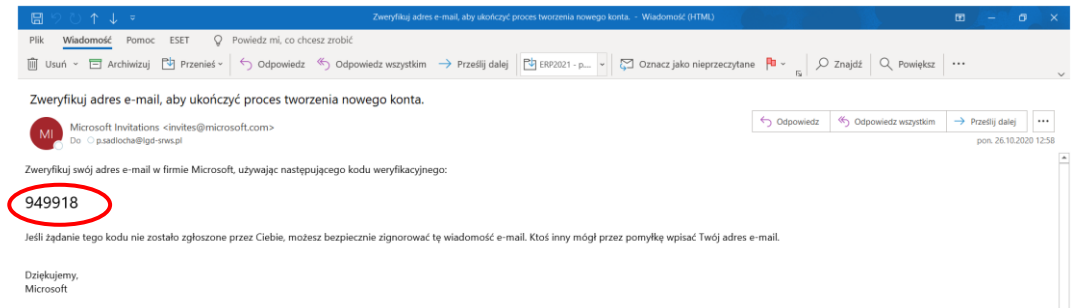

*Rys. 11 Wiadomość mailowa z kodem autoryzacyjnym.*

Otrzymany kod należy wprowadzić we właściwym polu dialogowym i zatwierdzić wybierając opcję *Zakończ* (Rys. 12).

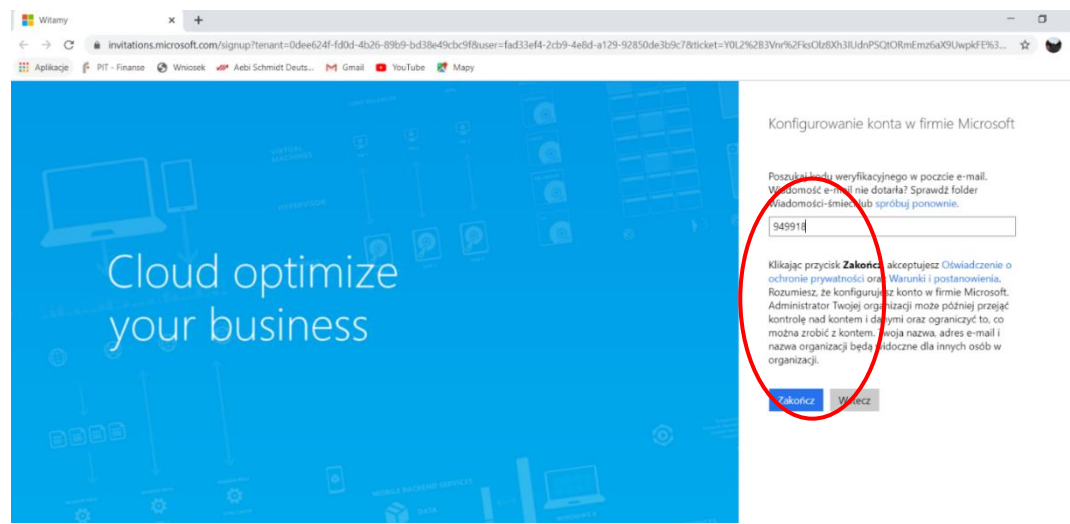

*Rys. 12 Wprowadzenie kodu autoryzacyjnego.*

Po skonfigurowaniu konta otwarta zostanie kolejna strona internetowa usługi Teams (Rys. 13) , na której należy zaakceptować warunki korzystania wybierając opcję *Zaakceptuj*, patrz rysunek poniżej. Zalecamy ponadto zapisać ustanowione hasło, patrz rysunek poniżej w prawym górnym rogu.

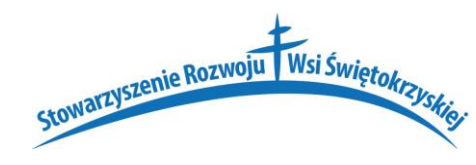

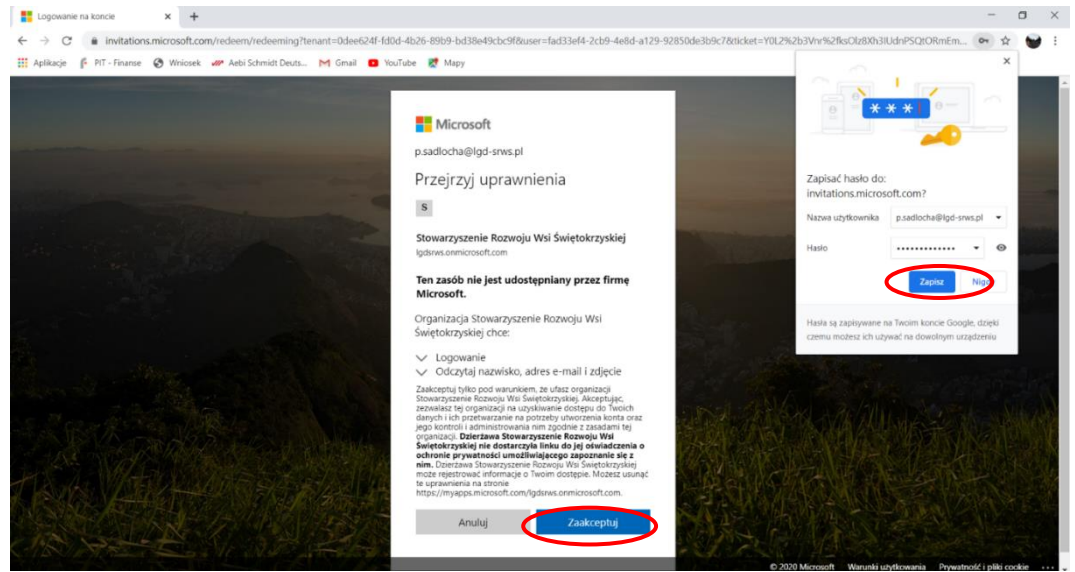

*Rys. 13 Akceptacja warunków korzystania z usługi Teams.*

W dalszej kolejności otworzy się strona internetowa (Rys. 14), na której uczeń/uczestnik może pobrać aplikację i zainstalować ją na swoim komputerze lub otworzyć zapisaną wcześniej na komputerze aplikację. **UWAGA, zalecamy pobrać i zainstalować aplikację, co usprawnia połączenie w trakcie lekcji/szkolenia/spotkania.**

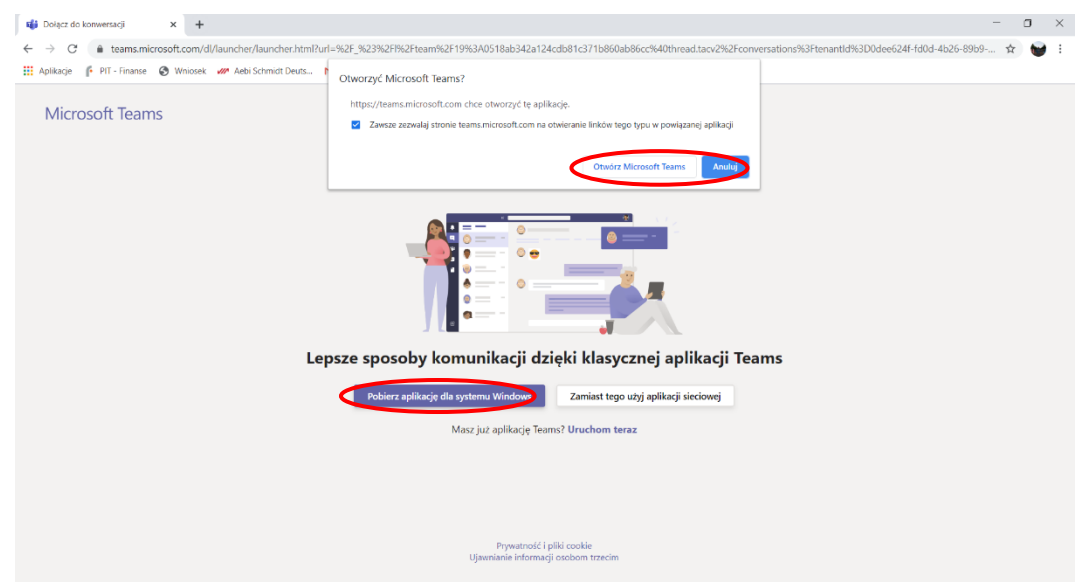

*Rys. 14 Pobranie aplikacji Teams.*

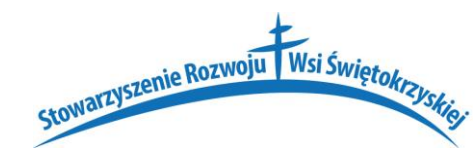

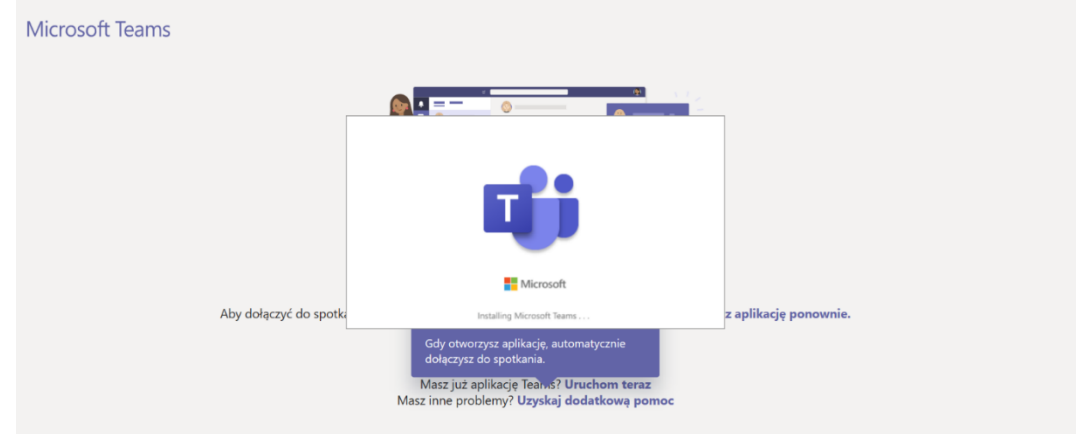

*Rys. 15 Instalacja aplikacji Teams.*

Po pobraniu i zainstalowaniu (Rys. 15) aplikacji otworzy się okno dialogowe (Rys. 16), w którym uczeń/uczestnik wprowadza swój adres e-mail, a następnie zatwierdza go wybierając opcję *Zaloguj się*. **UWAGA, jako login należy podać adres e-mail, na który zostało wysłane zaproszenie. W kolejnym kroku należy podać hasło wcześniej ustalone.**

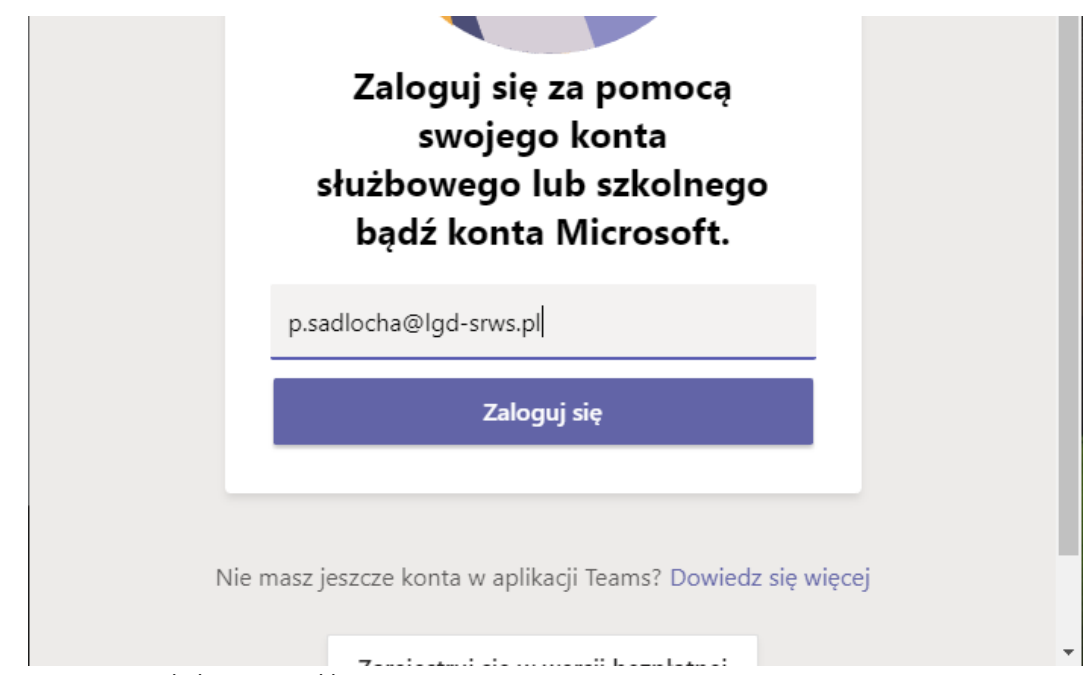

*Rys. 16 Logowanie do konta w aplikacji Teams.*

Po prawidłowym zalogowaniu uczeń/uczestnik będzie miał dostęp do konta, w którym będzie widział informacje wprowadzane przez nauczyciela/organizatora/trenera oraz pracowników Stowarzyszenia. Będzie to między innymi kalendarz z zaplanowanymi lekcjami/spotkaniami/szkoleniami.

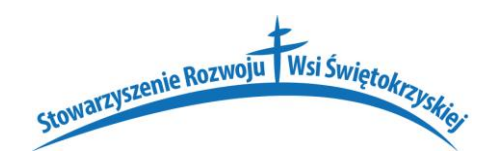

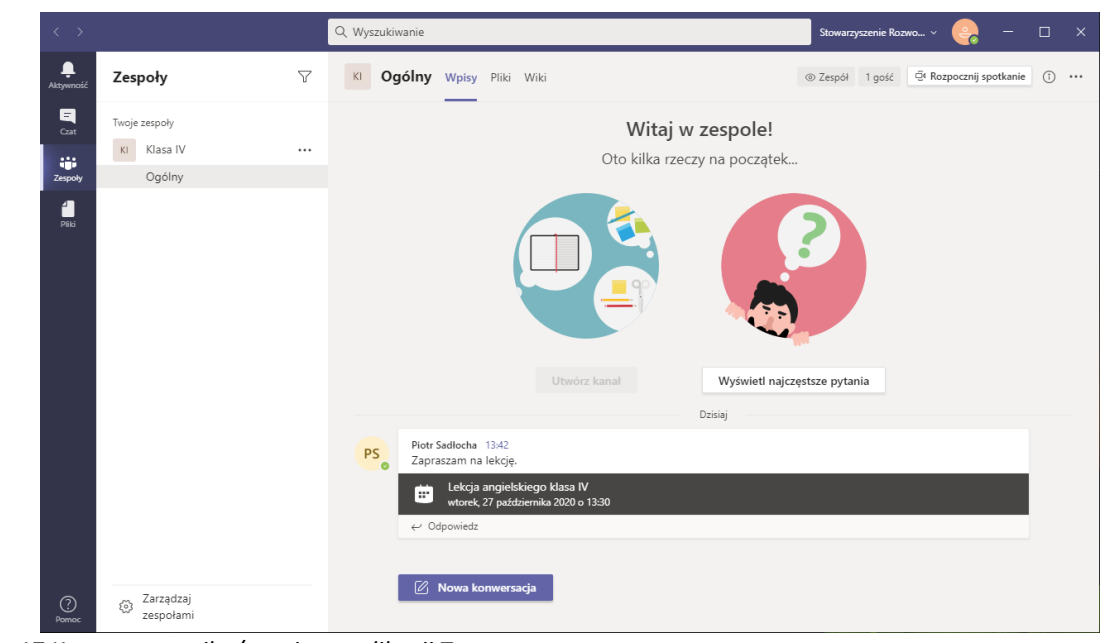

*Rys. 17 Konto uczestnika/ucznia w aplikacji Teams.*

Kiedy nauczyciel/trener/organizator rozpocznie w aplikacji lekcję/szkolenie/spotkanie będzie można do niej dołączyć wybierając w kalendarzu opcję *Dołącz* (Rys. 18)**.**

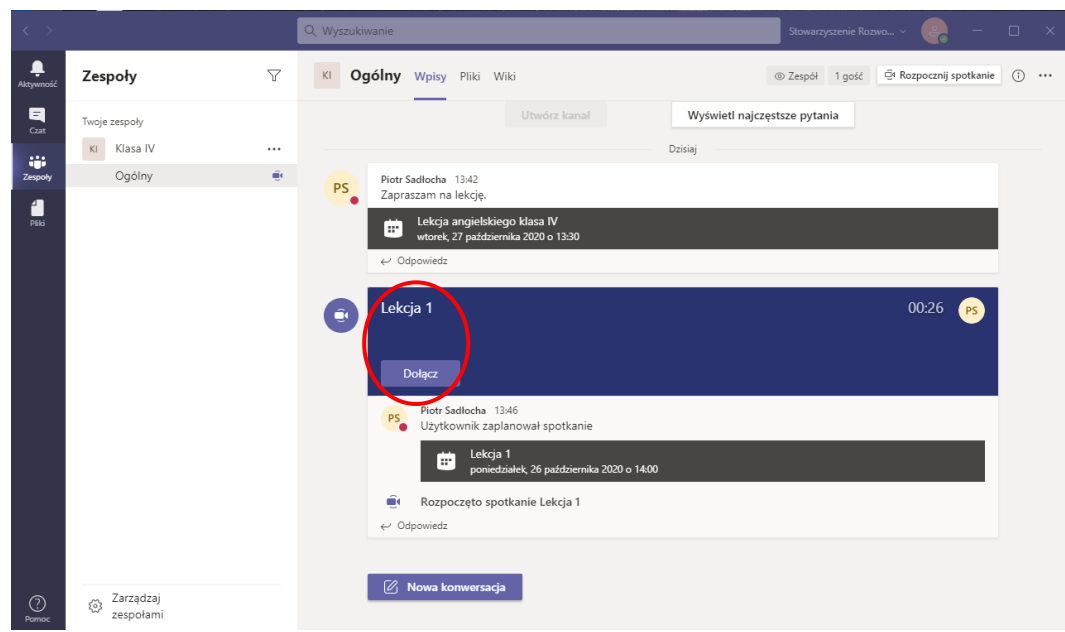

*Rys. 18 Inicjowanie dołączanie do rozpoczętej lekcji z aplikacji.*

W dalszej kolejności należy wybrać opcję *Dołącz teraz* (Rys. 19). **Uwaga, dla poprawienia jakości transmisji zalecamy wyłączanie dźwięku i mikrofonu**. **Proszę pamiętać, że w przypadku pozostawienia włączonego mikrofonu wszyscy będą słyszeć co dzieje się wokół ucznia, poza tym mogą wystąpić słyszalne sprzężenia dźwięku, trzaski itp.**

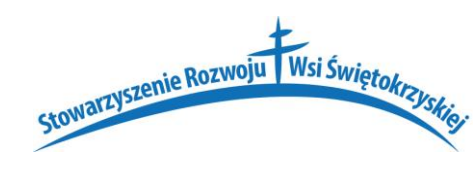

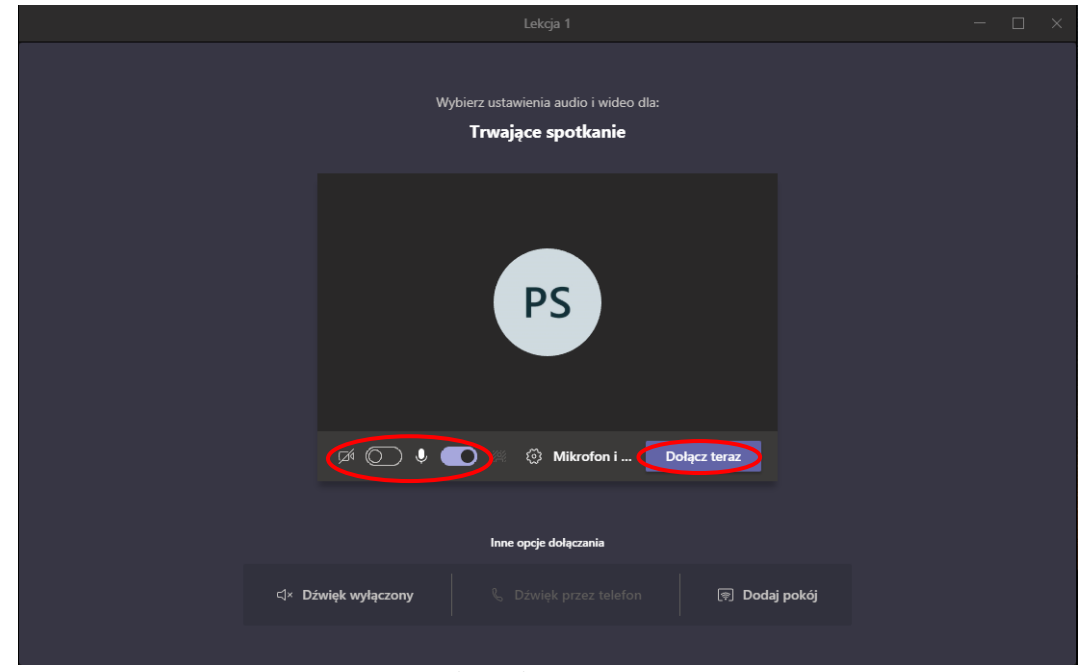

*Rys. 19 Zatwierdzenie dołączenia do spotkania/lekcji/szkolenia.*

Uczeń/uczestnik na podany adres e-mail każdorazowo będzie otrzymywał mail'a z zaproszeniem na kolejną lekcję. Dostęp do lekcji będzie po wybraniu linku *Kliknij tutaj, aby dołączyć do spotkania* (Rys. 20)*.* Dalsze postępowanie wyjaśniono na początku niniejszej instrukcji.

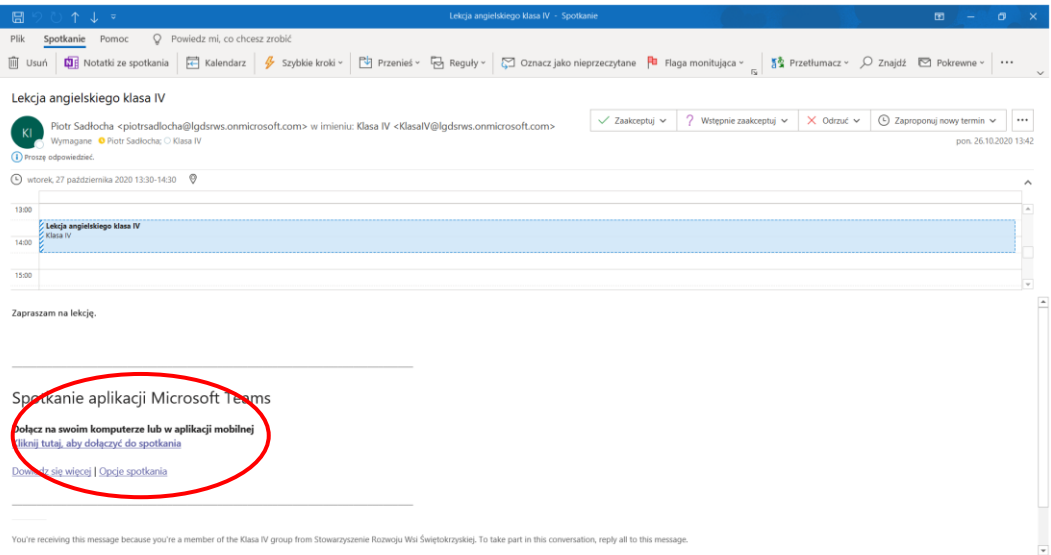

*Rys. 20 Dołączanie do kolejnych spotkań/szkoleń/lekcji.*

Jeżeli uczeń/uczestnik stworzy swoje konto, to po otwarciu ponownym aplikacji będzie miał dostęp do wszystkich zasobów udostępnionych przez nauczyciela/organizatora/trenera tj. prezentacje, nagrane wcześniejsze lekcje/szkolenia/spotkania (Rys. 21).

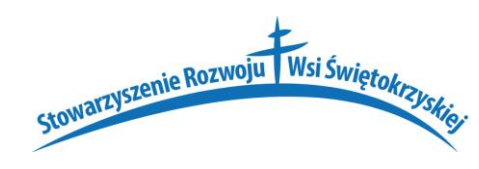

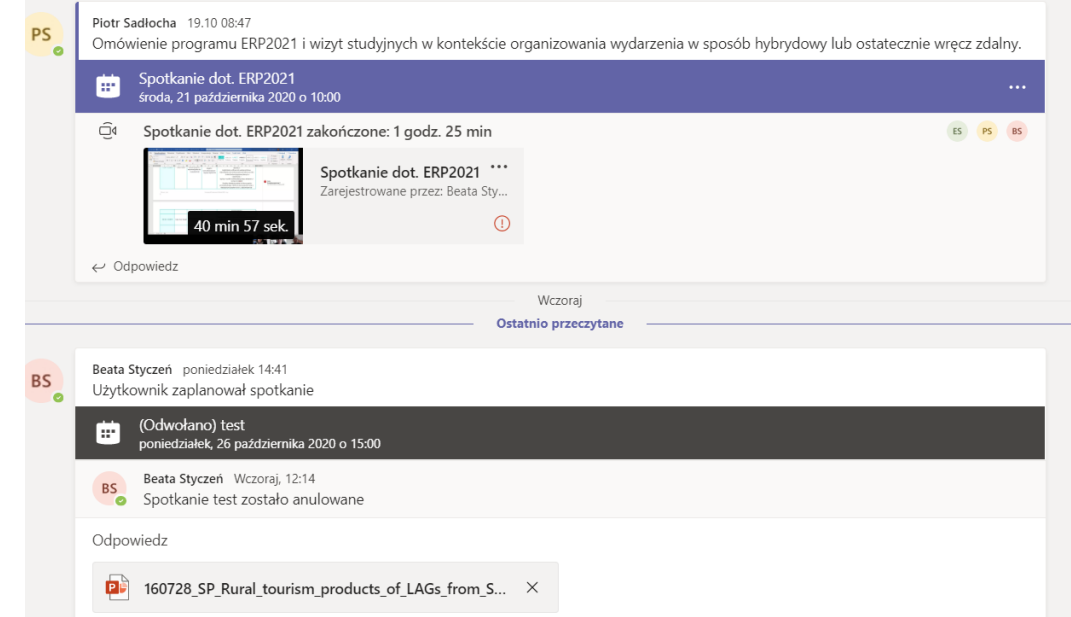

*Rys. 21 Dostęp do plików z prezentacjami, filmami i materiałami edukacyjnymi dla uczniów/uczestników szkoleń/lekcji/spotkań.*

### **UWAGA!**

### **CAŁKOWITE ZAMKNIĘCIE APLIKACJI TEAMS**

Po zakończonej pracy aplikacja Teams będzie niestety wciąż pracowała w tle, przez co znacznie spadnie wydajność pracy komputera. Dlatego zalecamy wyłączenie całkowite aplikacji w sposób podany poniżej. Aplikacja dostępna jest wśród *Ukrytych ikon* w prawym dolnym roku monitora (Rys. 22). Widoczne w tym rogu ikony na każdym komputerze mogą być inne, dlatego prosimy nie sugerować się ikonami przedstawionymi na poniższym rysunku.

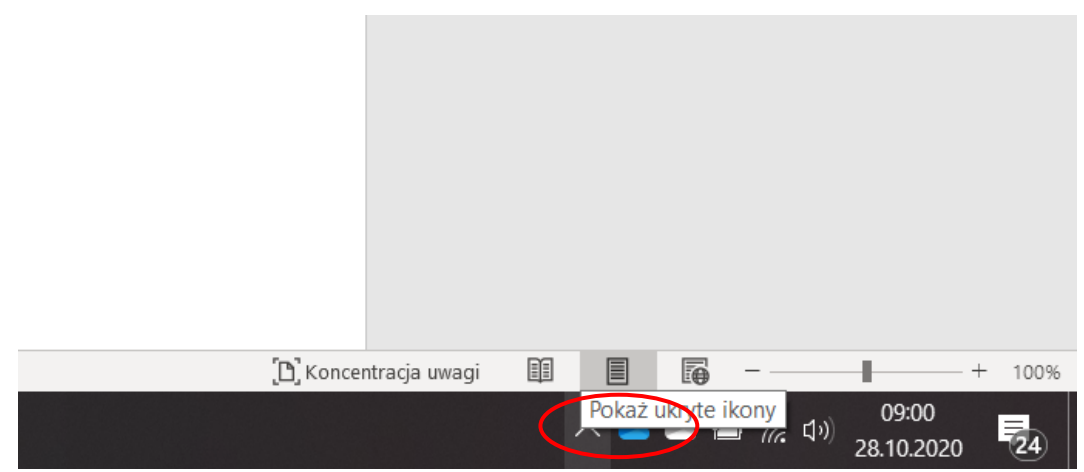

*Rys. 22 Dostęp do aplikacji Teams pracującej w tle.*

Zwyczajowo ikonka aplikacji *Teams* dostępna jest wśród ikon ukrytych oznaczonych symbolem . W celu należy kliknąć lewym przyciskiem myszy w  $\wedge$  (Rys. 23).

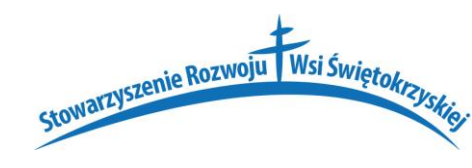

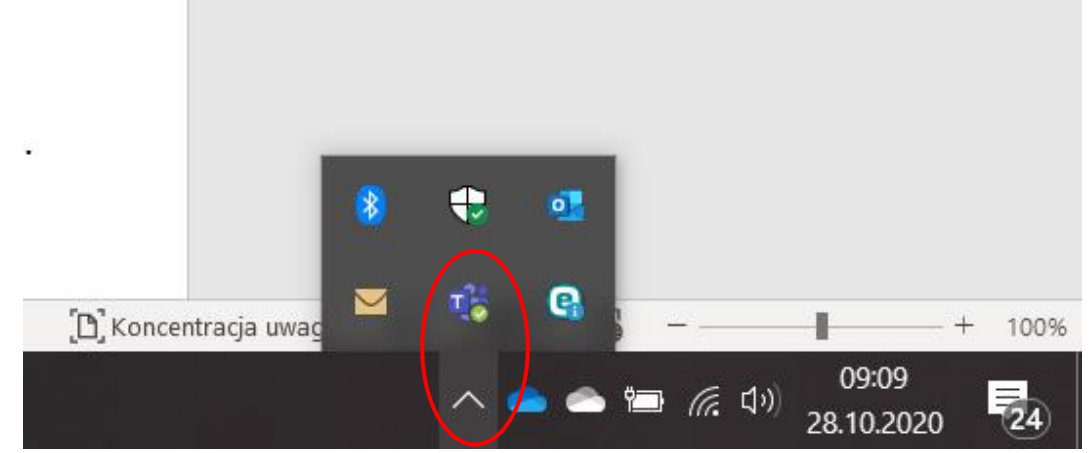

*Rys. 23 Całkowite zamknięcie aplikacji Teams.*

Następnie klikamy *prawym przyciskiem myszy* w ikonkę *Teams* i w dalszej kolejności w rozwiniętym dodatkowym menu należy wybrać opcję *Zakończ* (Rys. 24).

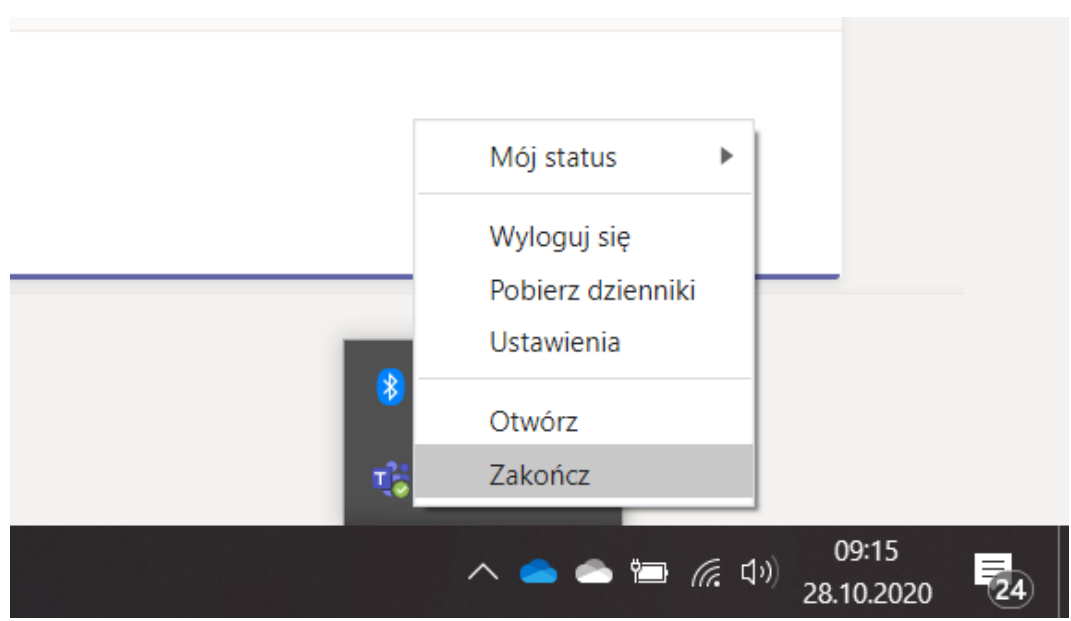

*Rys. 24 Zakończenie pracy z Teams.*